# **FHSWIN - Family History System for Windows**

This is to inform you of progress that has been made developing a "new" version of the Family History System, called FHSWIN, which is designed to run in the Windows environment. I am also making available programs that have been "completed" so far for those who may be interested in trying them out. Before describing how the new software works though, I should first let you know what you won't find here...yet:

- a. the family file format hasn't changed. While I have promised a redesign of the FHS family file format, and that may be a part of the final version of "FHSWIN", I have made no efforts in that direction at this time. FHSWIN does incorporate recent changes to the family file format that are part of the Sept 97 update, including support for longer place names;
- b. the features available at this time include most of the reports, charts and some of the utilities. FHSWIN provides for entering and updating all of the information in an FHS family file except the EVENT record that was introduced in the Sept 97 update. The reports and charts that are now available are "exactly" like the same reports in the Sept 97 update of FHS. This includes the requirement that reports be printed in a single "fixed width" font such as "Courier New" or "MS Line Draw". The reports have *not* been redesigned to allow using proportional fonts or to permit changing font settings within a report. On the other hand, if you liked the variety of output that was previously offered by FHS, you may be encouraged to know that none of the reports or charts have been (or will be) "left out" in the conversion, and you will be able to take advantage of the Windows drivers for printing them.
- c. the software uses the same "support files" as the Sept 97 update...these include the .CFG (configuration file), .FDF (file definition file), TDF (table definition file), .MDF (message definition file) and .RDF (report definition file) files. There are currently no utilities for updating these within FHSWIN, but you still have the utilities in the Sept 97 update to accomplish that. (12/11/98 The .PDF file format has been changed from that which was used in the Sept 97 update.)

#### **Notes:**

- 1) The .SDF (screen definition file) of the Sept 97 update is not used...the "screen formats" or "forms" are not customizable. Also, FHSWIN doesn't use the FHSINIT.DAT file of the Sept 97 update but has its own FHSWINIT.DAT file for certain tabular data.
- 2) Although a printer definition file is used by the new update, it is only for page parameters (page width, length, margins, etc.), identification of font, size and style; and chart symbols. The "printer codes" are no longer needed because the programs rely upon Windows printer drivers for printer control.
- 3) The support files are placed in the directory where FHSWIN is installed. This will be the FHSW directory of the C: drive for the "16 bit" version of FHSWIN and the "FHSW32" *sub-directory of the "Program Files"* directory of the C: drive for the 32 bit version of FHSWIN or FHSW32. If you have been using the Sept 97 update of the DOS version of FHS, you could copy the support files (other than FHSPRINT.PDF) from the FAMILY directory where the DOS version is installed to the directory in which FHSWIN or FHSW32 is installed so that the windows version will pick up the changes that you have made to those files.

The operation of FHSWIN is similar to previous versions in that producing a report requires three steps:

- a. Identify the records that are to be included in the report (by creating a "work" file or by selecting records during a search process)
- b. Enter the desired report/chart option settings
- c. "Print" the report/chart to Screen, Printer or File

In FHSWIN many of these functions are controlled using mouse selected "buttons" and "selection lists" instead of special keyboard function keys. Although data entry and the updating of some report settings will still require the use of the keyboard, the only "special function" keys are the Enter, ESCape and Tab keys. At this time, no attempt has been made to continue the use of the program function keys or to provide "Alt+character key" shortcuts to menu options.

The description of the operation of FHSWIN will be done by looking at the different "forms" that make up the visible part of the "user interface". While this document includes some visual representations of the screen displays. It may be best to read it while within a working session with FHSWIN.

There are currently twenty-three "forms":

FHSWMAIN - the "Main Menu", the first form displayed and the one from which other FHSWIN programs are invoked

Support for the "Update Family File" option consists of several different forms, including:

- a. FHSWUPDT- the form for displaying/updating individual name records
- b. FHSWPARE a form for displaying information about parents
- c. FHSWSPSE the form for displaying/updating marriage or spouse records
- d. FHSWCHLD the form for displaying/selecting information about children
- e. FHSWADRS the form for displaying/updating address records
- f. FHSWNOTE a form for displaying/updating comments or notes
- g. FHSMISC a form for displaying/updating the "miscellaneous" type records containing Education, Military, Medical or Work (Occupation) information

FHSWLIST - a form for producing quick lists of names on the screen; (These lists can be used as "pick lists" for entering name record ID numbers into data fields)

FHSWRELW - the form that controls the creation of relationship (ancestor/ descendant/ relative) work files

FHSWNDWK - the form that controls the creation of Node Work files (for producing horizontal box charts)

FHSWSLCT - the form that controls the selection of records from a family file for processing by programs that are not based upon a relationship or node work files

FHSWRPT - the form that provides the interface to a report/chart printing program

FHSWUTIL - the form that provides the interface to a utility program

FHSWTTFL - the form that controls the creation of relationship (ancestor/ descendant/ relative) work files

FHSWINDX – the form that provides support for creating Index Files

FHSWRCLC - a form for calculating relationships between family members

FHSWDCLC - a form for performing date calculations

FHSWVIEW - a form for viewing reports that have been "printed" to a file or to the screen

FHSWFFDF - a form for viewing and modifying the Family File Definition Table

FHSWPRNT - a form for viewing and modifying the Printer/Page Definition Table

FHSWFILE - a form used to locate a file by "browsing"

FHSWMSG - a form for showing FHS messages and receiving (single key) responses

FHSWMSGD - a form for showing messages that request field (multiple keystroke) input

While the use of independent "forms", instead of a single large form, may seem at times to "clutter" the screen with multiple objects for this one application, you can move the forms around to locations that you prefer and these locations will be preserved so that the forms will reappear in predictable locations.

The "Header" or "Title" portion of each form contains a line describing the form. In some cases the text is fixed, but in the case of form FHSWRPT the line describes the program that will print the report or chart. The following descriptions of the forms will concentrate upon the part of the form that is below the title.

# **FHSWMAIN**

This is the form that is displayed when you first start a working session. The form has two parts, an "Option Menu", on the first line, and, below that, an area in which certain information is displayed. Before looking at the "Option Menu", consider the information area.

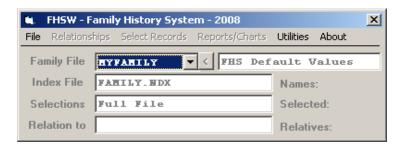

The first line of the "information area" identifies the current family file by an 8-character name and descriptive label as found in the family definition file (FHSFILES.FDF). Clicking on the 8-character name opens a list of other "family file setups" that have been entered into the .FDF file. You can switch family files by selecting another name in the list. When a family file is selected, the program attempts to open the file and, if successful, displays the number of name records in the lower right portion of the form. If the file cannot be opened, then items in the "Option Menu" that require a family file will be "grayed out", indicating that they are disabled. To the right of the 8 character family file identifier is a button with the label "<". Clicking this button calls the FHSWLIST form to display a list of names from the family file.

The second line of the information area identifies the current "Index File". This file is created by one of the "Utility" options and provides for processing records in a sorted sequence.

The third line of the information area is labeled "Selections" and identifies the manner in which the current "selection list" was created. When a family file is first chosen, the selection type is "Full File" but other types of selection are "Ancestor", "Descendant", "Relative", "Select File", and "Search". The type of "Selections" is changed through the "Select Records" item of the "Option Menu" or by selections made from form FHSWRPT. The number of records in the current selection list is shown in the lower right portion of the form following the label "Selected:".

The last line of the information area is labeled "Relation to:" and identifies the individual on whom relationships are based that can optionally appear with the names shown in form FHSWLIST. These relationships are controlled by the "Relationships" item in the "Option Menu". The number of related individuals is shown in the lower right portion of the screen following the label "Relatives:".

The choices in the "Option Menu" are:

- a. "File" which is intended to provide some standard types of "File" selections, including the calling of the file update program. These include:
  - "Update Family Information" which allows you to enter new information and display and modify previous information in your family file;,
  - "Family File Setup" which opens form FHSWFFDF,
  - "Printer/Page Setup" which opens form FHSWPRNT, and
  - "Exit" which terminates the program
- b. "Relationships" which controls the relationships that appear in form FHSWLIST.
- c. "Selection Records" which provides options for changing the current "Selection List"
- d. "Reports/Charts" which provides options for printing reports and charts that are currently offered under Main Menu option F2 of the Sept 97 update of FHS
- e. "Utilities" which provides options for invoking utility programs that are currently available under Main Menu option F3 of the Sept 97 update of FHS. At this time the GEDCOM and Mailmerge Export/Import options, the Relationship and Date Calculators, the Pointer/Data Validation options and the Index File

Creation option have been converted. There are also items for performing some file conversions that were processed by Main Menu option F3-E-F in the Sept 97 update.

f. "About" - which will provide several ways to get to information about FHSWIN

The meaning of most of the options and sub-options should be fairly obvious. Some questions may be answered by reviewing the descriptions of other forms that follow.

### **FHSWUPDT**

This is the form that is displayed when you select the "Update Family Information" option from the Main Menu (Under "File" on the Main Menu option line).

The form consists of four parts: An option line at the top, an area for entering/selecting the ID number of a record to be displayed, an area for showing the name record information, and a line of command buttons at the bottom. The first two areas serve the same function as the "primary options viewing area" of the file update program in earlier versions of FHS. These are the only two visible areas when you first select the "Update Family Information" option from the Main Menu.

The option line at the top has the following buttons:

- a. Add Name which allows you to add a new name record to your family file.
- b. Search which opens form FHSWSLCT to perform a search of family file information
- c. RELCalc which opens form FHSWRCLC, the Relationship Calculator. If a name record is currently displayed in the form, then the ID number for that record will automatically be filled in as the first of the ID numbers in the relationship calculator.

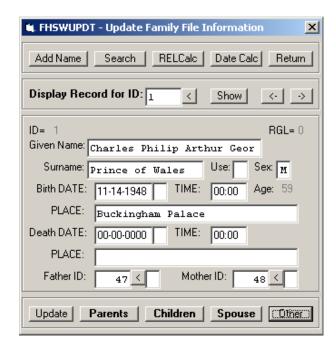

- d. DateCalc which opens form FHSWDCLC to perform Date Calculations. If you choose a date format within the Date Calculator which is one of: "MM-DD-YYYY", "DD.MM.YYYY" or "YYYY.MM.DD", then that format will be used for displaying or entering dates within the "Update Family Information" operations after you return from form FHSWDCLC.
- e. RETURN which closes form FHSWUPDT and returns to the Main Menu form.

Below the option line is an area that is used for selecting the ID number of a name record that you wish to display. There are several ways for choosing an ID number here. First, you can type a number into the input area and click the "Show" button, or you can click the "<" button to open form FHSWLIST for choosing a record from among those listed. You can also click the "<-" or "->" buttons to move from the current ID number to the prior or next ID number in a sequence. If there is an "active" (but hidden) list that has been viewed in form FHSWLIST, then that list will be used to determine the sequence. If there is not an active list, then the current ID number will be decreased/increased by 1 to obtain the ID number of the name record to display.

The name record viewing area is similar to the one that has been used in earlier versions of FHS. When entering a new name record or updating an existing name record, Date and time fields are treated as "Masked" fields in which the formatting characters in the date do not have to be entered. Only the numbers in the month, day and year portions of the date (or the hour and minute portions of the time) must be entered. To the right of the father and mother ID number fields are "<" buttons which can be clicked to open form FHSWLIST" for selecting the ID number of the parent. The name record viewing area is disabled for update unless you have chosen to add a new name record or update an existing record.

The bottom line of the form has several "command buttons". These serve the same purpose as the "Function Key" options in earlier versions of FHS. The command options as identified by the caption on the button are:

- 1. Update Replaces the command buttons with another set of buttons with the labels:
  - a. Change which allows you to make changes to the currently displayed name record
  - b. Add which allows you to enter information into a new name record
  - c. Cancel which restores the Main command line
- 2. Parents which opens form FHSWPARE to show information about the parents; this button will be disabled if both parent IDs are zero; it will be enabled and hilited if either parent ID is non-zero
- 3. Children which opens form FHSWCHLD to show information about the individual's child(ren); this button will be disabled if the individual has no children; it will be enabled and hilited if the individual has a child
- 4. Spouse which opens form FHSWSPSE for showing marriage information
- 5. Other which replaces the command buttons with an alternate set; the caption on the button will be hilited if there is information for the individual which could be displayed using a command button in one of the alternate sets.

The command buttons in the first alternate set are labeled:

- 1. RES which opens form FHSWADRS to display/enter residence information for the individual. This button will be hilited if there is a residence address record for the individual. (Note: this does not include residences attached to spouse/marriage records.)
- 2. Notes which opens form FHSWNOTE for displaying/updating/entering descriptive text about the individual
- 3. Events (currently not operational); this button will be hilited if there are any event records for the individual
- 4. Other which replaces the command buttons with a second alternate set; the caption on the button will be hilited if there is information for the individual which could be displayed using a command button in the second alternate set.
- 5. Main which will restore the first set of command buttons

The command buttons in the second alternate set are labeled:

- 1. Educ for processing Education information
- 2. Work for processing Occupation information
- 3. Military for processing Military information
- 4. Medical for processing Medical information
- 5. Main which will restore the first set of command buttons

While an existing or new name record is being updated, the command line consists of three buttons with captions:

- 1. Save which will write the changed information to the family file
- 2. Cancel which will terminate the update of the name record and redisplay the previous information
- 3. Restore which will restore the contents of the field containing the cursor to the value that it had before the update of the (existing or new) record began. If the current field contents are the same as had been previously displayed, then the update operation is terminated. (*Note*: pressing the ESCape key has the same effect as clicking the Restore button.)

### **FHSWPARE**

This is the form that is displayed when you click the "Parents" button on form FHSWUPDT.

The form consists of two parts: An area in which the parent information is displayed and an option line below it.

The information area is divided into two parts. The first displays information about the father and the second, information about the mother. The information includes the parent's name, birth/death date and place, age and name record ID number.

The option area has the following buttons:

 Select Father - which closes the form and returns to form FHSWUPDT where information about the father will be shown

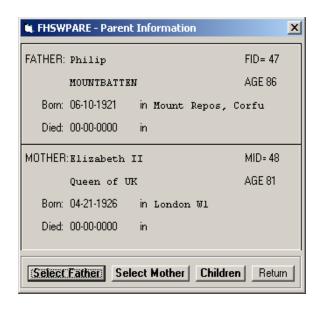

- b. Select Mother which closes the form and returns to form FHSWUPDT where information about the mother will be shown
- c. Children which opens form FHSWCHLD where the children parented by both parents will be listed
- d. RETURN which closes form FHSWPARE and returns to form FHSWMAIN.

#### **FHSWSPSE**

This is the form that is displayed when you click the "Spouse" button on form FHSWUPDT.

The form consists of four parts: An option line at the top, an area for selecting the marriage record to be displayed (when there are multiple marriage or family records), an area for showing the Family/Marriage record information, and a line of command buttons at the bottom. If there are no marriage records for the individual, then only the first two areas will be visible and the second area will contain the message: "No Family Record Present".

The option line at the top has the following buttons:

- Add Spouse which allows you to add a new marriage/family record for the individual whose name record is displayed.
- b. Search which opens form FHSWSLCT to perform a search of family file information
- c. RELCalc which opens form FHSWRCLC, the Relationship Calculator. If a family record is currently displayed in the form, then the ID number for the spouse will automatically be filled in as the first of the ID numbers in the relationship calculator.

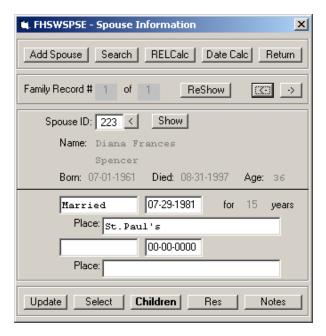

- d. DateCalc which opens form FHSWDCLC to perform Date Calculations. If you choose a date format within the Date Calculator which is one of: "MM-DD-YYYY", "DD.MM.YYYY" or "YYYY.MM.DD", then that format will be used for displaying or entering dates within the "Update Family Information" operations after you return from form FHSWDCLC.
- e. RETURN which closes form FHSWSPSE and returns to form FHSWUPDT.

Below the option line is an area that is used for selecting the marriage record to display when there are multiple records for the individual. The currently displayed marriage record is identified by the message: "Family record #n of m". The "<-" and "->" buttons can be used to move to an earlier (or later) marriage record, if one is present.

The family/marriage record viewing area is similar to the one that has been used in earlier versions of FHS. When entering information into a new marriage record or updating an existing record, Date fields are treated as "Masked" fields in which the formatting characters in the date do not have to be entered. Only the numbers in the month, day and year portions of the date must be entered. To the right of the spouse ID number field is a "<" button which can be clicked to open form FHSWLIST for selecting the ID number of the spouse. The family/marriage record viewing area is disabled for update unless you have chosen to add a new family record or update an existing record.

The bottom line of the form has several "command buttons". These serve the same purpose as the "Function Key" options in earlier versions of FHS. The command options as identified by the caption on the button are:

- 1. Update Replaces the command buttons with another set of buttons with the labels:
  - a. Change which allows you to make changes to the currently displayed family record
  - b. Add which allows you to enter information into a new family record
  - c. Delete which allows you to delete the current marriage record (you will be prompted to confirm the deletion of the record)
  - d. Cancel which restores the Main command line
- 2. Select which closes form FHSWSPSE and returns to the FHSWUPDT form where the name record information for the spouse will be shown.

- 3. Children which opens form FHSWCHLD to display children who are parented by both spouses of the current marriage record; the button will be hilited and enabled if both spouses have children but the list may be empty if there is no child parented by both spouses
- 4. Res which opens form FHSWADRS to display/enter residence information for the family/marriage
- 5. Notes which opens form FHSWNOTE for displaying/updating/entering descriptive text about the family/marriage.

While an existing or new family record is being updated, the command line consists of three buttons with captions:

- 1. Save which will write the changed information to the family file
- 2. Cancel which will terminate the update of the family record and redisplay the previous information (*Note*: pressing the ESCape key has the same effect as clicking the Restore button.)
- 3. Restore which will restore the contents of the field containing the cursor to the value that it had before the update of the (existing or new) record began.

### **FHSWCHLD**

This is the form that is displayed when you click the "Children" button on forms FHSWUPDT, FHSWSPSE or FHSWPARE.

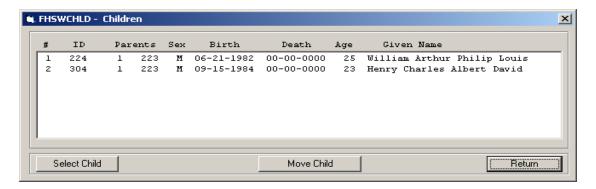

The form consists of two parts: a "list" box in which information about the child(ren) is shown and a command box at the bottom in which action buttons are shown.

The command area has the following buttons:

- 1. SELECT which causes the child shown on the hilited line to be selected for display in form FHSWUPDT. A line becomes hilited by placing the mouse cursor on the line and clicking the left mouse button. If form FHSWCHLD was opened from form FHSWPARE or FHSWSPSE then that form, as well as form FHSWCHLD, will be closed when control is transferred to form FHSWUPDT. If the chldren were selected for display from form FHSWUPDT or FHSWSPSE then the generation level (RGL) on form FHSWUPDT will be increased by one when the child's information is displayed. (NOTE: you can also cause a child to be displayed by form FHSWUPDT by double clicking on the child's line without clicking on the SELECT button.)
- 2. MOVE CHILD which allows you to change the order of children in a child list. Children added to a family file are automatically arranged by increasing birth date. All children whose birth date is unknown (00/00/0000) will be placed at the beginning of the child list, possibly resulting in an incorrect sequencing of the children. If the order of birth is known, but the birth date is unknown, this option can be used to rearrange the children as appropriate. First click on the line containing the child to hilite the line, then click on "Move Child". The message "Use Up and Down Cursor Keys to Move Child" will be placed at the bottom of the form and the "Select" and "Return" buttons will be renamed "Save" and "Cancel" respectively. Press the Up and Down cursor control keys to move the child to the appropriate position in the list. Then press "Save" to effect the reordering of children in the file. If you press the ESCape key or click the "Cancel" button before clicking "Save", the list of children will be returned to its original order.
- 3. RETURN which closes form FHSWCHLD and returns to the calling form.

The form is relocatable (place the cursor in the header area, press and hold the left mouse button and drag the form to the area that you want) and resizable (place the cursor on a boundary line or corner, click and hold down the left

mouse button and move the cursor to change the size). The changed location and size will be remembered for future use when you close the form.

### **FHSWADRS**

This is the form that is displayed when you click the "Res" button on form FHSWUPDT or FHSWSPSE.

The form consists of three parts: An area for displaying or entering address record information at the top of the form, a "navigation" area containing a pair of buttons for moving backward and forward through multiple addresses in the upper right part of the form, and a line of command buttons at the bottom.

The address record viewing area is similar to the one that has been used in earlier versions of FHS. When entering information into a new address record or updating an existing

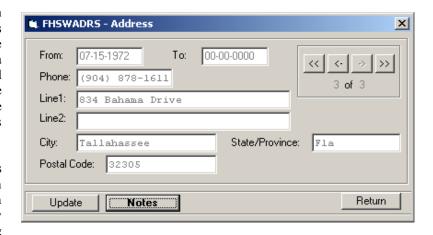

record, date fields are treated as "Masked" fields in which the formatting characters in the date do not have to be entered. Only the numbers in the month, day and year portions of the date must be entered. The fields shown, and the length of information that can be entered into the text fields, varies according to the style of address record that is being kept. "Long" addresses will include a "Country" field.

The "Navigation" portion of the form shows the number of the currently displayed address record among all address records for the individual or family. They are numbered chronologically, though records are stored from most recent to least recent in the file and the most recent address record will be the one displayed when the form first appears. Buttons labeled "<-" and "->" can be used to move to the next earlier or later record if there are multiple addresses. The button labeled "<<" will move to the earliest address and the button labeled ">>" will move to the most recent address.

The bottom line of the form has several "command buttons". These serve the same purpose as the "Function Key" options in earlier versions of FHS. The command options as identified by the caption on the button are:

- 1. Update which replaces the command buttons with another set of buttons with the labels:
  - b. Change which allows you to make changes to the currently displayed address record
  - c. Add which allows you to enter information into a new address record
  - d. Delete which allows you to delete the current address record (you will be prompted to confirm the deletion of the record)
  - e. Cancel which restores the Main Command Line
- 2. Notes which opens form FHSWNOTE for displaying/updating/entering descriptive text about the address;
- 3. Return which closes form FHSWADRS, returning control to the calling form

While information for an existing or new address record is being entered, the command line consists of three buttons with captions:

- a. Save which will write the changed information to the family file and restore the main command line
- b. Cancel which will terminate the update of the address record and redisplay the previous information; if there are no existing address records, the form is closed and control is returned to the calling form (Note: pressing the ESCape key has the same effect as clicking the Cancel button); and
- c. Restore which will restore the contents of the field containing the cursor to the value that it had before the update of the (existing or new) record began.

If there are no addresses for the individual or family at the time that the form is selected for showing address information, it will automatically be set up to enter a new (first) address record. Also, if the last of the existing address records is deleted, the form will again be set up to enter a new address record.

### **FHSWMISC**

This is the form that is displayed when you click the "Educ", "Military", "Medical" or "Work" buttons in the second alternate set of command buttons for the FHSWUPDT form. Each button will produce a version of the form that is tailored for the type of information to be recorded. Each version has two date fields ("Date1" and "Date2") and a "Navigation Area" for moving between multiple records of the same type for the same individual. Multiple records of the same type are stored in descending order of the "Date1" date in the record. The first record that is displayed will be the most recent record based upon the Date1. If there are no records of the selected type, the form will be prepared for entering the first record of that type for the individual.

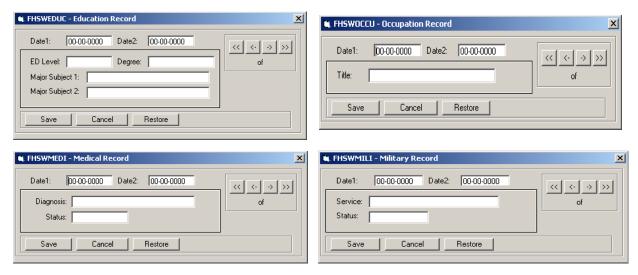

The bottom line of the form has several "Command Buttons". When displaying information for an existing record, the buttons will be: "Update", "Address", "Notes" and "Return". If the "Update" button is selected, the command buttons change to: "Change", "Add", "Delete" and "Cancel". When Adding a new record, the buttons will read: "Save", "Cancel" and "Restore" (The Restore button restores the contents of the field containing the cursor to its previous contents.)

#### **FHSWNOTE**

This is the form that is displayed when you click the "Notes" button on forms FHSWUPDT, FHSWSPSE, FHSWADDR or FHSWMISC.

The form consists of two parts: An option line at the top and a text box below it in which notes are entered, displayed or modified.

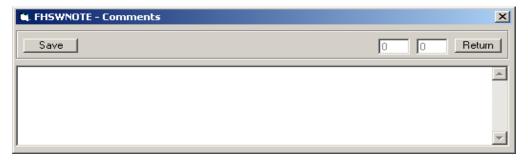

The option area has the following buttons:

- a. Save which causes the content of the text box to be saved in "Comment" records in the .OTH dataset that is part of the family file. Each comment record will contain 39 characters of text from the text box.
- b. RETURN which closes form FHSWNOTE and returns to the calling form. If there are unsaved changes to the content of the text box then a message will be displayed to confirm that it is okay to close the form and lose the changes.

In addition, the option area contains two number fields. The second number on the line indicates the number of Comment records of the .OTH dataset that would be required to contain the full content of the text box. The first number indicates the sequence number of the record that would contain the text where the cursor is located.

The form is relocatable (place the cursor in the header area, press and hold the left mouse button and drag the form to the area that you want) and resizable (place the cursor on a boundary line or corner, click and hold down the left mouse button and move the cursor to change the size). The changed location and size will be remembered for future use when you close the form.

#### **FHSWLIST**

This form is used to show a list of names from the current family file. Actually, there are two lists that are maintained by the program and may be viewed using this form. One is a list of all Name Records in the family file. The other is a list of "Selected" records. Initally the "Selected" list contains all name records but it can be altered in several ways to include: The results of a search operation, all relatives of an individual, all name records that have errors reported as a result of a file validation operation, et al.

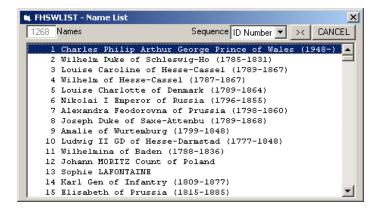

The form is a "relocatable" and "sizable" form

and both the location and size of the form are preserved when the form is removed from the screen. The form can be selected from form FHSWMAIN. It can also be used to select an ID number (as when creating relationship work files) and can be called from the FHSWSLCT form to show the results of a search operation.

The first time the form is displayed for the current family file, the list must be created. That may require several seconds, depending upon the size of the file. While that family file remains current, the form can be simply "hidden" when it is removed from the screen so that subsequent calls upon the form will not require rebuilding the list (unless name records have been added to the file).

The button labeled "><" on this form allows switching between viewing the list of all name records and the list of "Selected" records. The "caption" on the first or "Title" line of the form will indicate which list is being viewed. It will read "FHSWLIST - Name List" when viewing the list of all name records and "FHSWLIST - Select List" when viewing the "selected" list of names. Using this option will result in the list's being rebuilt so that the information displayed will show any changes that have been made in the names or dates since the last time the list was built. The number of records in the current list is shown in the upper left corner of the form.

The list can be shown in three different orders...identified by the "Sequence" selection list on the first line of the form. Clicking on the current order reveals the list of optional sequences: "ID Number", "Last, First" and "First Last", where "Last, First" indicates that the records are sorted by Surname and then Given name, and "First Last" indicates that the records are sorted by Given Name and then Surname. The list is rebuilt when you change the order by selecting another item in the list. NOTE: Separate "sequence" values are kept for the Full list of names and the list of Selected names.

Clicking the "Cancel" button (or pressing the ESCape or Enter keys) will cause the form to be hidden and will return control to the calling form. If you click the "X" button on the right side of the title line, then the form is removed from memory and the list will have to be rebuilt the next time that the form is called.

If the form is called as a result of pressing a button next to a field for entering an ID number, then you can scroll the list to reveal the name of the individual that you want to select, click on the name, and the form will be hidden and the ID number for the individual will be returned to the calling form.

#### **FHSWRELW**

This form is used to display information about a relationship (ancestor, descendant, or relative) work file. It is also used to create or re-create a work file. It is called in a variety of ways...from the "Change Base" sub-option of the "Relationships" option of the "Options List" on form FHSWMAIN, from the "by Relationships" sub-option of the

"Select Records" option of the "Options List", from the FHSWRPT form when the "Work File" button is clicked, and from the FHSWSLCT form when a relationship work file is chosen as the "base set".

The top portion of the form identifies the type of relationship work file (Ancestor, Descendant or Relative), the current file name, and the individual who is the "Base" for the relationships. The button labeled "<", to the right of the base RID field, can be used to call form FHSWLIST to display names from which a base record can be selected.

The middle portion of the form shows values for parameters that are used when a relationship work file is created. These include the maximum numbers of generations that will be searched for ancestors and for descendants, the types of relationships that will be followed (All Lines, Male Only, Female Only), and whether adoptive

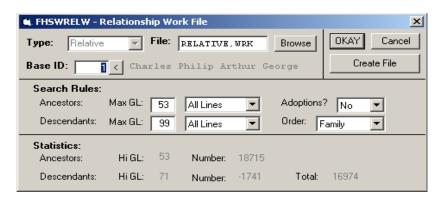

relationships will be included.

The bottom part of the form shows "statistics" for the current relationship work file (provided that it is a valid work file, created using the current family file, and there have been no changes to the base record id or the work file parameters).

The "Create File" button in the upper right portion of the form can be used to build or rebuild the work file, using the displayed base record and parameters. The "statistics" will be redisplayed when creation is complete.

Clicking the "OKAY" or "Cancel" keys will close the form and return control to the calling form. (Note: If you press the Cancel key to return to the "Relationship" option on the FHSWMAIN options menu, then the relationship table used by form FHSWLIST *will not* be created from the work file.)

# **FHSWNDWK**

This form is used to display information about a Node Work File, used to print Ancestor/Descendant horizontal box charts or Family Path charts. It is also used to create or re-create one of these work files. It is called from the FHSWRpt by clicking the "NodeFile" button from the FHSWRPT form after selecting an option to print an Ancestor or Descendant horizontal box chart or a Family Path chart.

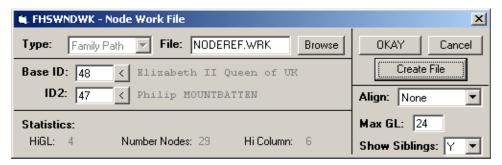

The top portion of the form identifies the type of node work file (Ancestor, Descendant or Family Path) and the current file name. The "Browse" button can be used to locate a different, existing file.

The middle portion of the screen shows the "Base" records for the chart. If it is an Ancestor or Descendant chart then there is only one ID that is accessible. A form for a Family Path work file will allow you to enter two ID numbers, for the two individuals between which a "path of relationships" is to be found. A button labeled "<", to

the right of each ID number field, can be used to call form FHSWLIST to display names from which a record can be selected.

The bottom part of the form shows "statistics" for the current node work file. (Provided that it is a valid work file, created using the current family file, and there have been no changes to the base record id(s) or the work file parameters.)

The lower right portion of the form shows values for parameters that are used when a node work file is created. These include the type of alignment that is to be used between related boxes in different rows of the chart, the maximum numbers of generations that will be searched for ancestors or descendants, and for family path work files, whether or not siblings are to be shown for individuals who occur on the relationship path joining the two entered IDs

The "Create File" button in the upper right portion of the form can be used to build or rebuild the work file, using the displayed base record(s) and parameters. The "statistics" will be redisplayed when creation is complete.

Clicking the "OKAY" or "Cancel" keys will close the form and return control to the calling form.

### **FHSWSLCT**

This form is used to create a "selection list" of records that are to be processed. It contains the selection routines that were previously provided in the "Search/Select/LIST" program. In particular you can:

- a. establish a "Base Set" for the selections (the base set can be the Full File, a Relationship work file or a Select Work File);
- b. Search the selected records based upon (up to 9) selection rules nearly identical to those of the Sept 97 update (there is one additional option for selecting records that have an attached Event record). These provide all of the text search options that were available before, including soundex searches.
- c. add "secondary selections" consisting of individuals who are "closely related" to selected individuals Although it is possible to show a list of currently selected records, there is not yet a way to individually add or remove entries as there was in the Sept 97 update.

The first line of the form has an item labeled "Base Set:". If you click on the current base set, a drop down list of selectable types of "base sets" is shown, including: "Full File", "Ancestors", "Descendants", "Relatives", and "Select File". You can change the "base set" by clicking on one of these. This will erase the current selection set and replace it with records from the new "base set". The current numbers of primary and secondary selections are shown on the right side of the form.

The buttons below the "base set" selection, labeled "Merge File", "Exclude File" and "AND", are used to combine lists stored in other selection sets with the current selection list. "Merging" a file will add all primary and secondary selections in the file to the current ones. "Exclude"ing a file will remove from the current selection list all selections in the file. "AND"ing a file will reduce the current selection list to just those which are also in the chosen file.

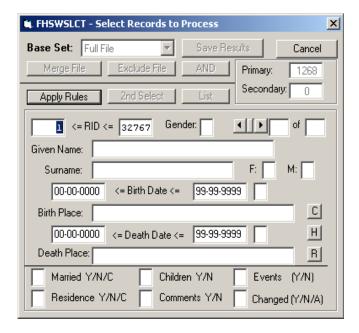

Clicking on the "Search" button at the bottom of the form extends the form to show the settings for the first selection rule. The "Search" button is changed to "Apply Rules". There can be up to 9 selection rules. The horizontal "scroll bar", to the right of the "Gender" field, is used to move forward and backward through the rules in the current rule set. The numbers to the right of the scroll bar indicate the number of the rule in the current set of rules and the total number of rules in the set. If you attempt to scroll past the "last" rule in the set, the number of the rule will be increased by 1 but the total number of rules will not change until you make a change to the "null rule" that will be shown. Please see the manual for the DOS version of FHS to learn of all of the search options that are

available. For instance, you can perform "soundex" searches on the name fields, as well as searches for names that do NOT contain the entered search value.

The "C","H" and "R" buttons are used to "C"lear, "H"old or "R"estore the values in the displayed search rule. Clicking on "C" will replace all of the search conditions with a "null rule" (one that is satisfied by every record). Clicking on "H" will place the currently displayed rule settings in a Hold area and clicking on "R" will fill all of the search fields with the values that are in the Hold area.

After entering all conditions that you wish to apply during the search, press the "Apply Rules" button to begin using the selection rules against records in the current selection list. The Selection Rules will be hidden and the selection counters will be updated when the search is complete. A record is selected only if it satisfies all of the conditions in at least one of the rules in the set.

Clicking on the "2nd Select" button at the bottom of the form extends the form to show options for secondary selections. You can select the relationships that are to allow records to be "secondarily" selected by clicking on the check boxes. Click on the "Add Selections" button to add the records that are related to records in the current selection list.

The 'List' button can be clicked to call the FHSWLIST form. It may be necessary to click the "><" button once or twice to cause the list to be rebuilt to show the current selection list.

Click on the "Return" button to close form FHSWSLCT and return to the calling form.

### **FHSWRPT**

This form is the one that is shown whenever you choose one of the reports or charts under the "Reports/Charts" item in the "Option Menu" of FHSWMAIN. It serves as an interface to the program that is printing the report or chart. programs are conversions of ones that are in the Sept 97 update, the main difference being that user requests are handled by "forms" instead of the screen formats of the earlier updates. The "Header" of this form contains a line describing the report program that will be producing the report or chart that has been selected. There will be some minor differences in the labels on the form for different programs...for instance those reports that require a

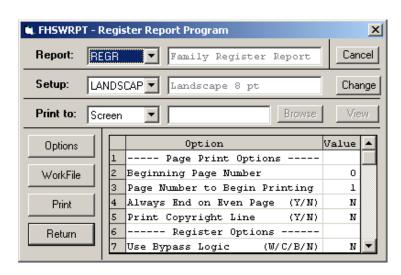

relationship work file be created will have a command button labeled "WorkFile", while those that rely upon a selection list will have a button labeled "Select"...but the basic operation will be the same for all.

The first line of the form (below the title line) has the four character Report CODE and descriptive title, as they appear in the report definition file (FHSRPTS.RDF). If the program that produces the report or chart is capable of producing other reports using the same type workfile, you can click on the report code and a drop down list will show the codes for the other reports. (For instance, if you chose the Ancestor Report, with report code "ARPT", the drop down list will also show codes for "ASUM", the Ancestor Summary report, and "ADUP, the Ancestor Duplicates report. If you wish to print one of the alternate reports, you can choose its code from the list instead of returning to the Main Menu for selecting that report. (Note: the Ancestor, Descendant and Relative reports are all printed from the same program but they will not appear together in one of these drop-down report lists because they use different modes for the "relationship" work files.)

The second line of the form shows the code and descriptive label for the current "Printer Setup", as found in the Printer Definition File (FHSPRINT.PDF) of the Sept 97 update for FHS. In this set of programs, the setup would more appropriately be called a "Page Setup", because only the "Page Parameters" (form length and width, inside and outside margins, etc.) and chart symbol table are used. Clicking on the Name for the setup will open a drop down list of code names for other setups that have been entered into the .PDF file. The "Printer" button on the right side of the line can be used to bring up a standard Windows dialog for selecting one of the Windows printers.

The third line shows the current destination for the report. You can click on the destination field to open a drop down list of optional destinations that include: "Screen", "Printer" and "File". If you choose "File", the field next to the destination field will show the current file name for report output. You can over type the file name or use the "Browse" button to the right of the file name to call upon form FHSWFILE to select from existing report files. (Note: if you select "Screen" for the destination, the report will still be written to a file, named \$PRTSCRN, which will be automatically displayed on the FHSWVIEW form when the "printing" is complete. In previous versions of FHS, reports printed to the screen were viewable while the report was being printed but I have not yet been able to provide this feature. Although it is now necessary to wait for the report to finish printing, you have full browse capabilities for the report at its completion.)

Clicking the "View" button to the right of the "Browse" button will call form FHSWVIEW to show the contents of the current report file.

The option settings for the current report are shown in the lower right portion of the form. These appear just as they do in the Sept 97 update of FHS, with option labels taken from the .TDF file and option settings from the .RDF file. On the lower left portion of the form are four action buttons. The top button, labeled "Options", is used to request browsing and updating the report options. When you click this button, the cursor moves to the first of the options and the label on the button becomes "Save Options". The label on the last button changes to "End". You can end the viewing/changing of the option settings by clicking "Save Options", which will save the changes in the .RDF file, or by clicking "End", which will only hold the changes in the computer's temporary memory (RAM).

The button below the "Options" button is used to identify the name records that will appear in the report. In some cases this will be labeled "Work File" and will cause the "FHSWRELW" form to be displayed, in others it will be labeled "Select" and will cause the "FHSWSLCT" form to be displayed. For Horizontal Box charts, it will be labeled "Node File" and will cause the "FHSWNDWK" form to be displayed.

Clicking the third button, labeled "Print", will pass control to the program that will print the report or chart. These programs may still request additional information from you using the same messages that were used in the Sept 97 update. Many messages ask for a "single key" response and will use the same SNGLKEY system table as the Sept 97 update for interpreting the responses. Simply clicking on the message box will have the same effect as responding by pressing the Enter key...that is the default response as indicated in the .MDF file. You can terminate the program by clicking the upper right corner of the message box or by pressing the ESCape key in response to a message. At this time, the printing cannot be interrupted after it has started.

Clicking on the "Return" or "Cancel" buttons removes form FHSWRPT from memory and returns control to form FHSWMAIN.

### **FHSWUTIL**

This form is the one that is shown whenever you choose one of the export/import, validation or TinyTafel functions under the "Utilities" item in the "Option Menu" of FHSWMAIN. It serves as an interface to the utility program that processes the function. These programs are conversions of ones that are in the Sept 97 update, the main difference being that user requests are handled by "forms" instead of the screen formats of the earlier updates. The "Header" of this form contains a line describing the utility program that will be processing the option that has been selected.

The first line of the form (below the title line) has the four character CODE and descriptive title for the "report" definition (from FHSRPTS.RDF) that includes most of the utility option settings. For the export/import functions, there will be a second code (selectable by clicking on the code field and choosing from the drop down list) for producing a report showing the contents of a file to which information was exported.

The second and third lines of the form have the same purpose as the corresponding lines of form FHSWRPT.

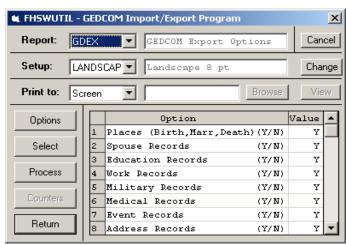

The command buttons to the left of the Options viewing area are "Options", "Select", "Process", "Counters" and "Return". The "Options", "Select" and "Return" buttons behave similarly to the same named command buttons of the FHSWRPT form. The "Process" button is used to call the utility program to perform the option indicated by the Report CODE. If the CODE is for one of the file listing reports, then the caption on the button will be "Print" and the "process" will be the printing of the report. If the CODE is for the utility option settings, then the "process" will be the execution of the function chosen from the Main Menu. In some cases, there is a report (an error report or a status report) associated with the execution of the utility function. If that is the case, then the report will be directed to the DEST ination shown on the third line of the form. If the destination is a file, then the report can be reviewed after the process is complete by clicking the "View" button. If the destination is the screen, then the report will automatically be viewed after the process is complete.

Most of the utility programs will display a "status" frame where the option settings are normally shown. This status view will be updated as the utility function progresses and will be replaced with the view of option settings when the function is complete. The "Counters" button will be enabled after a utility function has been processed. Clicking the "Counters" button allows you to review the final status display for the process. When reviewing the counters for one of the validation options (Pointer, Data or Duplicates), a "Save" button will be added to the display. Clicking the "Save" button will write the list of "Error ID's" that were determined by the validation option to a "Select" work file. You can then print a detail "List" report for the ID's in this select work file.

NOTE: Under the "Tiny Tafel" utility option, the form has a unique behavior. This results from that option's requiring a specific sequence of operations be performed. At the beginning of the "Tiny Tafel" option, the Command Buttons are: "Options", "Select", "Build Table", "Print" and "Return" but the "Build Table" and "Print" buttons are disabled. After using the "Select" button to choose a group of records to be processed, the "Build Table" button will be enabled. Pressing this button causes the program to create and display (using form FHSWTTFL) a "Surname Table" that is used in producing a "Tiny Tafel" file or report. After returning from the display/update of the Surname Table, the "Build Table" button changes to "Show Table" and the "Print" button is enabled. Pressing the "Show Table" button will redisplay the Surname Table for changing "interest levels". Pressing the "Print" button will cause the Tiny Tafel report or file to be created. If the "Select" button is used after a Surname Table has been created, the "Show Table" button will become "Build Table" and the "Print" button will be disabled. If the "Options" button is used after a Surname Table has been created, then the "Show Table" button will be changed to "Build Table". That allows the <I>re</I>creation of the Surname Table with a different setting for the Options but continues to allow Printing from the already created Surname Table. It may be that different option settings are desired for creating the Surname Table than for printing the Tiny Tafel report.

# **FHSWTTFL**

This form is used to display a Surname Table created for producing a Tiny Tafel report or file. It appears after pressing the "Build Table" or "Show Table" button of form FORMUTIL while processing the Tiny Tafel utility option. It provides for entering/updating "interest levels" for research of each Surname.

The Surname Table is shown in a "grid" format, with labeled data columns:

- DEL which can be used to remove a line for that Surname group from the Tiny Tafel report or file by placing an "X" in the column
- # which is the number of persons in the Surname group
- ABY the earliest birth year for any person in the group
- AIL the "Interest Level" for researching ancestors in the group
- DBY the most recent birth year for any person in the group
- DIL the "Interest Level" for researching descendants in the group

The last column shows the Surname or Soundex+Surname for the group (depending on the sorting option for the Index File used to create the Surname Table)

When first shown, the Command Buttons at the bottom are labeled: "Change Table", which allows you to modify information in the DEL, AIL and DIL columns, and "Return", which removes the form from the

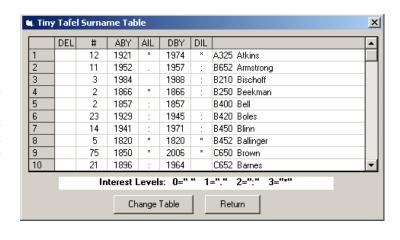

screen and returns control to the Utility program form, FORMUTIL. Although the information grid is initially disabled for updates, you can use the scroll bar on the right to move the segment of 10 displayed Surname groups up and down a long Surname Table.

If you press the "Change Table" button, the information grid is made available for update and the Command Buttons change to: "Save Changes" (which returns control to the Utility program form) and "End" which will terminate the "Update" mode but will leave the Surname Group Table display on the screen.

Upon return to the Utility program, if any changes were made, you will be asked if you want the changes to be recorded in the family file. If you reply "Y"es to the message, the AIL value will be recorded in the name record for the record with earliest birth year in the surname group and the DIL value will be recorded in the name record with the most recent birth year in the group. Those values will be used when creating a Tiny Tafel Surname Table in the future, as long as the records with earliest or most recent birth year in the group remain the same.

The form may be repositioned on the screen. The location on the screen when the form is removed and control returned to form FHSWUTIL will be the location that will be used for the next appearance of the form.

### **FHSWINDX**

This form is the one that is shown whenever you choose "Index File" from among the options in the "drop down" list under the "Utility" item in the "Option Menu" of FHSWMAIN. It performs the function of program FHSINDX in the Sept 97 update of FHS (accessed by Main Menu option F3-F of the registered version of the program). That is, it provides for creating Index Files that allow processing Family File records in sorted sequence. It also allows printing a basic detailed list of Family File records in sorted sequence for verifying the order of the records in the Index File.

The top line of the form is the "Header" line that identifies the form with the label: "FHSWINDX - Index File Creation". Below that are several "frames" that group related fields or components of the form. They include the "Command Frame", the "Index File" frame, the "Sort Fields" frame, the "Text Sort Option" frame, the "Date Sort Option" frame, and two frames that control options for using the Husband's Surname and for using the SORTSEQ table.

The top frame contains the "Command Buttons" which initially are labeled: "Set Options", "Create", "Print" and "Return". The "Return" button is used to close the form and return to form FHSWMAIN. The "Print" button is used to print a basic detailed list of information using the "current" index file, as identified in the "Index File" frame. The "Set Options" button allows making changes to the items in the frames below the "Index File" frame. The "Create" button initiates the creation (or re-creation) of the file identified in the "Index File" frame, using the options displayed in the various Option frames.

The "Index File" frame contains fields showing the 1-8 character prefix for the "current" Index File (index files will all have a suffix of .NDX) and, if the named index file currently exists, the date that the file was created. In addition, there is an unlabeled field to the right of the Creation Date field. For an existing Index File this field will have: the value "<" if the

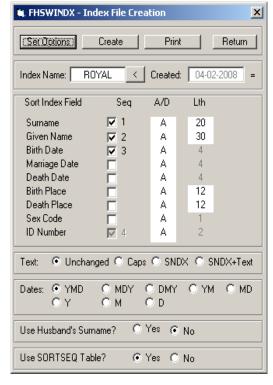

number of records indexed is less than the number of records in the current family file; the value "=" if the number of records indexed is the same as the number of records in the current family file; and ">" if the number of records indexed is greater than the number of records in the current family file (this should only happen if the family file has been restored to an earlier level since the index file was created).

To the right of the Index File name (prefix), is a button labeled "<". It is used to open a form which shows all of the .NDX suffixed files in the directory containing the current family file. You may select any of these existing index files to be the "current" index file.

The "Index Name:" field is enabled for updating when the form is opened. If the displayed name (prefix) is changed, either by typing or by use of the "<" button, and the resulting named index file exists, then the file will be accessed, the other fields in the "Index Name:" frame will be updated, and the fields in the various Option Frames will be changed to show the options that were in effect when the Index File was created.

The frames below the "Index File" frame display the various options that may be set for determining the sequencing of records within the index file. Clicking on the "Set Options" button makes these items available for modification. At that time, the "Command Button" frame will only have two buttons: "End", which will create new sort rules based upon the modified options, and "Cancel", which will remove any changes that were made to the option settings.

The "Sort Index Field" frame shows the 9 different family file record fields that can be used to determine the sequencing of the records in the index file. They include the "Surname", "Given Name", "Birth Date", "Marriage Date", "Death Date", "Birth Place", "Death Place", "Sex (or Gender) Code" and "ID Number". The ID Number is always selected as the last field used to determining the order of the records.

For each of the "Sort Index Fields" there are three properties that determine how the field will be used in creating the "sort key field" that determines the sorted order. These properties are "Seq", "A/D" and "Lth". The "Seq" property is the order in which the field will appear in the "sort key". The field is selected/deselected by clicking on the "check box" to the right of the field name. A "checked" box will show, to it's right, a number indicating the order in which the box was checked among all of the boxes that are checked. The "A/D" property indicates whether the field is to be sorted in "A"scending or "D"escending order. The "Lth" field indicates the number of characters that the data item will take up in the "sort key".

The "Text:" options indicate how the text fields of "Surname", "Given Name", "Birth Place" and "Death Place" are treated in building the "sort key". The options allow converting the text to All CAPS in the sort key, which can avoid the ordering of fields that may have lower case characters in the first position (e.g. "de Berg"). The SNDX options permit using a 4 character code in place of, or in addition to, the normal text characters in the data item. The SNDX code is generated by a standard rule that is supposed to assign the same code to "similar sounding" names (e.g. "Brown" and "Brune" both have SNDX code of B650...as does "Brenneman").

The "Dates:" options indicate how the date fields are treated in building the "sort key". That is, the components of Day, Month and Year can be given different priority in the sort key based upon the selection of YMD, MDY, DMY, YM, MD, Y, M, D for this option.

The last two "option frames" provide input regarding options that were previously (Sept 97) set in response to message prompts from the program. One allows the substitution of the (most recent) husband's surname for that of a wife that does not have the "Use Own" flag checked in her name record. The other provides for using a "SORTSEQ" table that governs the sort order of certain characters. This is a customizable table that is part of the Sept 97 update of FHS. It provides control over the relative ordering of lower and upper case alpha characters as well as special "foreign language" characters that are part of the LINEDRAW font's supported character set.

Clicking the "Create" command button will begin the process of creating an Index File with the indicated name and option settings. If an Index File already exists with the same name in the directory of the current family file, you will be prompted with a message to verify that it is okay to "Delete" the existing index file. (The default response to the message is "Y".) Another message will indicate that the index file has been successfully created.

Clicking the command button labeled "Print" will pass control to the FHSWRPT form to print an "INDX" report for verifying the sequencing of the records provided by the current index file. Actually, the FHSWPRNT form will allow choosing either the "INDX" or "ISUM" reports for printing. The "INDX" report is a detail list of all records, the "ISUM" report provides a summary of records based upon the primary key for the Index File.

### **FHSWRCLC**

This form is used to calculate relationships between individuals in a family file. It is accessed from the Main Menu in two ways: 1. From the "Calculator" entry in the drop down menu under "Relationships", and 2. From the "Calculator -- Relationship" entry in the drop down menu under "Utilities". It is also called from the option line of forms FHSWUPDT and FHSWSPSE.

The form is divided into four parts, separated by lines across the form. The first part allows you to enter the ID numbers for two family file records whose relationship is to be determined. The ID numbers can be typed into the spaces provided or you can open the FHSWLIST form by clicking on the "<" button to the right of each ID number field and select a record from the list of names.

Also in the first part of the form are command buttons to control the relationship calculator. The "Search" button initiates a search for a common ancestor of the two records that have been selected. First the ancestors of the first individual are located and then the ancestors of the second individual are examined, in lineage # sequence, to determine if there is any that is also among the first individuals ancestors. If a common ancestor is found, then the relationship between the records is computed and shown on the form.

| FHSWRCLC - Relationship Calculator        |
|-------------------------------------------|
| ID #1: 48 < Elizabeth II Queen of UK      |
| ID #2: 47 < Philip MOUNTBATTEN            |
| Search (                                  |
| Relationship Rule: Common Type: All Lines |
| Relationship: 1 2 Cousin 1 Removed RGL= 1 |
| Common Ancestor:                          |
| 18 Christain IX King of Denmark           |
| Born: 8 Apr 1818 Died: 29 Jan 1906        |
| AGL1: -4 Lineage: 18                      |
| AGL2: -3 Lineage: 8                       |

The "<<", "<", ">" and ">>" buttons are used to browse the list of relationships when there are multiple common ancestors. The "<<" button shows the First relationship, the ">>" button shows the Last relationship and the "<" and ">" buttons are used to move to the Previous and Next relationship entries in the list.

The "Return" button is used to close the form.

The second part of the form, labeled "Relationship Rule", contains two fields that show the "Rule" for constructing relationships (either "Common", "Civil" or "Latin") and the type of search that is to be performed when looking for common ancestors (either "All Lines", "Matrilineal" or "Patrilineal"). If you click on either field, a drop down list will be shown from which you can select an alternative value. If the "Rule" is changed and a relationship is currently shown, then it will be recreated based upon the new rule. If the Search Type is changed and two individuals have already been selected, then the Search for common ancestors will be performed using the new Search Type. (A "Matrilineal" search will only examine female ancestors; a "Patrilineal" search will only examine male ancestors.)

The third part of the form shows a "Relationship" between the records that has been determined by a search for common ancestors. The first field shows the number of the common ancestor among all distinct common ancestors. (Note: during the search for common ancestors, the ancestral lines of an already located common ancestor are not included in the search because they would obviously all lead to additional common ancestors) The relationship is created using the current relationship rule. The "RGL" field indicates the "Relative Generation Level" of the second individual with respect to the first. A value of "2" for the RGL would indicate that the second individual is two generations farther removed from the common ancestor than the first individual is. An RGL of -2 would indicate that the second individual is two generations closer to the common ancestor than the first individual is.

The fourth part of the form shows information about the "Common Ancestor" upon which the relationship is based. The ID number and name of the ancestor are shown as well as the Birth and Death dates. The line preceded by the label "AGL1" shows the generation of the common ancestor with respect to the first individual and the "Lineage" number (or "Ahnentafel" number) of that ancestor with respect to the first individual. The line preceded by the label "AGL2" shows the same information with respect to the second individual for whom the relationship was determined.

#### **FHSWDCLC**

This form is used to perform date calculations. It replaces the previous TSR program, DATECALC. It is accessed from the Main Menu from the "Calculator -- Date" entry in the drop down menu under "Utilities". It is also called from the option line of forms FHSUPDT and FHSWSPSE. Among the options that are available for processing dates are ones that allow you to determine the differences between dates, compute a date that is separated from a known date by a given difference, and display a calendar for any date. Both "Old" and "New" style calendars are supported (differing in the rules that are used to determine leap years).

At the top of the form, below the "Header", is an item for selecting the format for dates that are displayed. Clicking on the item opens a list of optional date formats, including: "MM-DD-YYYY:, "DD-MM-YYYY", "YYYY.MM.DD", "YYYY DDD", "MMM DD,YYYY", "DD MMM YYYY" and "DDDDDDD", where the fourth and fifth formats use alphabetic abbreviations for the name of the month in the "MMM" portion of the date. The last format assigns a counting number to each day, with the date "01 JAN 0001" of the Julian calendar assigned the counting number of 1.

On the next line of the form, there are fields for entering two dates: DATE1 and DATE2. These fields initially contain the current date (displayed in the Date Format and following the rules for the style of calendar that were in effect the last time the Date Calculator was used). To the right of each date field is an abbreviation for the day of the week on which the date falls.

If you select a date field for update by clicking on it or tabbing to it, the first position of the date is "hilited". Pressing the space bar will move the hiliting to the next updatable character in the date. In positions where numbers are used to represent a part of the date, you can only enter numbers and where months are represented by an abbreviated name, you can only enter alpha characters that are part of a valid month "name". After entering a valid character, the "cursor" moves to the next updatable character. It will automatically skip over any formatting characters (such as "-", "." or ","). After you have completed entering a date (or both dates), press the Enter key (or click on the "Compute" button)

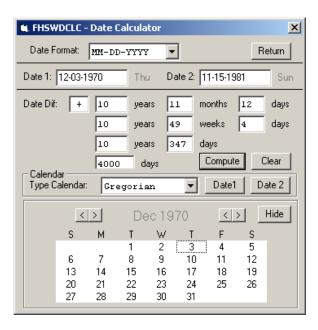

and the program will calculate and display the difference between the dates in: whole years, months and days; whole years weeks and days; whole years and days, and in total days.

NOTE: If you have entered an invalid date (for example 02-35-1999, in MM-DD-YYYY format) the date will not be flagged as an error, but it will be redisplayed as an "equivalent" valid date (for example 02-35-1999 would be changed to 03-07-1999. Similarly, 14-35-1998 would also be changed to 03-07-1999). Dates cannot extend beyond "31 DEC 9999" for the calendar style being used.

Below the date fields is the section where the date differences are displayed/entered. The first line begins with a symbol indicating the "sign" of the difference. It will be "-" if the second date is earlier than the first date, otherwise it will contain a "+". The remaining "date difference" fields represent components (years, months, weeks or days) of the difference between the two dates. These fields can also be used to enter values for the date difference and determine the appropriate value for DATE2 that would produce the entered difference with respect to DATE1. If the Enter key is pressed or the "Compute" button is clicked while the cursor is in one of the date difference fields, then the difference represented by the fields on the line containing the cursor (and the sign field) will be used to determine the date. Clicking on the "Clear" button will set the sign to "+" and all of the date difference value fields to "0" in preparation for entering values for a date difference.

NOTE: computed dates cannot extend beyond the interval "01 JAN 0001" thru "31 DEC 9999" for the calendar that is being used.

The bottom line of the form has a field for displaying/selecting the calendar rules (from "Gregorian" and "Julian (OS)" or "Old Style). These rules differ in the way that leap years are determined. The "Old Style" rules specify that a leap year occurs every four years, including every "century" year. The "Gregorian" rules, which are used in most areas of the world today, specify that a "century" year is a leap year only if it is divisible by 400.) Changing calendar rules will change the displayed values for Date1 and Date2, and may change the values for some of the date differences.

The DATE1 and DATE2 buttons in the "Calendar" section of the form can be used to open up a display of the calendar for the chosen month. The buttons "<" and ">" to the left of the calendar heading can be used to move to the previous or next month respectively. The "<" and ">" buttons to the right of the calendar heading can be used to decrease or increase the year. Clicking on a day in the calendar will change the value for the DATE (on line 2)

corresponding to the button that was used to open the calendar display. The date differences will also be recomputed. While the calendar display is open (and has not been changed by the "<" or ">" buttons), changes made to the corresponding date field will cause the calendar display to change accordingly. The calendar can be "closed" by clicking on the "Hide" button.

The "Return" button on the right side of the first line can be used to close the Date Calculator. You can also close the form by clicking on the "X" in the upper right corner.

# **FHSWVIEW**

This form is used to display a report file. (The file may be the \$PRTSCRN file if you have chosen the "Screen" as the destination for the report.) This form is a large, scrollable "text box" which shows a single page of a report at one time. The top and bottom lines of the form show information about the file and have action controls that can affect the selected text, its appearance and the printing of the text.

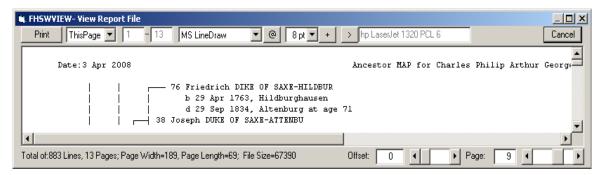

When the form is first shown (it defaults to full screen display although it may be reduced and resized), the report file must be read to locate the page boundaries. The left side of the last line on the form shows a running display of information about the file that is being read, including the total number of lines, the number of pages, the form width and length, and the file size. When all pages have been located, the first page will be displayed on the form.

If the page extends beyond the boundaries of the text box on the form, scroll bars can be used to scan the entire page. Two text boxes and slide bars on the right side of the last line of the form are used to change the page being displayed and the "offset" into the currently displayed page. (The "offset" is the number of print positions that are to the left of the first displayed character on the page.)

The top line of the form has several controls that affect the appearance and printing of the text. Clicking on the current value for the "Font" opens a scrollable list of available fonts for the current printer. Selecting most fonts will result in the displayed text being reformatted to the way that it would appear when printed with the font. The only fonts that preserve the spacing of FHS reports and charts are the "fixed width" fonts, which include "Courier New" and "MS Line Draw". The latter one of these is important because it includes the standard line drawing characters in its symbol set, producing much nicer charts than the "typewriter symbols" that must be used with the other fonts.

Clicking the button labeled "@", to the right of the font selection field, will open a grid showing the printable symbols for the current font. If you change the font setting while the grid is displayed, the grid will be redisplayed to show the symbols for the newly selected font. Click the "@" button again to hide the grid.

The size of the font can be adjusted from 4pt to 12pt by clicking on the font size field and selecting the desired size from the drop down list. The currently displayed page will be adjusted according to the selected character size.

The button that is labeled "+", to the right of the selected font size, cycles thru several options for changing the weight and style of the font, including "normal", "bold", "italics" and "bold italics". NOTE: All text on the page is shown with the same emphasis.

A descriptive label for the current printer is shown in a text box on the top line. Clicking the button labeled ">" to the left of the printer label will open a standard Windows dialog for selecting a printer driver.

The "Print" button on the left side of the top line requests that all or part of the report file be sent to the printer. The text box next to the "Print" button shows the current print option. Clicking on the text box opens the option list

which includes: "All Pages", "Current Page", and "Pages..". If you click on "Pages", then you can enter a range of pages in the text boxes to the right of the "Pages".

Clicking on "Cancel" closes the FHSWVIEW form and returns control to form FHSWRPT.

NOTE: Changes to the font, font size and font style on this form do not affect the current printer setup and so will not affect the printing of reports directly to the printer from a report program. (See form FHSWPRNT below.)

# **FHSWFFDF**

This form is used to make changes to the Family File Definition Table. It performs the same function as Main Menu selection F3-A of the Sept 97 update to the Family History System. Changes can be saved into a "Family Definition File", or FDF file, which is currently in the same format as the FDF files used by the Sept 97 update of FHS.

This form is called from the Main Menu, using the "Family File Setup" item in the drop down menu for "File". The first line of the form identifies the currently selected Family File Setup. You can open a drop down list of currently defined setups by clicking on the name of the current "Family Setup" and then you can choose another setup by clicking on its name in the list.. (Family file setups can also be selected from the Main Menu by clicking on the name of the current "Family File" on the Main Menu form to open a drop down list of currently defined setups.)

Information that is shown for the current setup includes a short Description of the setup, whether it is the "Default Setup", and the

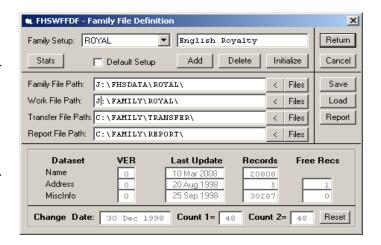

directory paths where different groups of FHS files can be located. (FHS files are grouped according to function as "Family Files", "Work Files", "Transfer Files" and "Report Files".)

Clicking on the "Stats" button on the second line of the form will open a viewing area at the bottom of the form in which information about the family file datasets is shown. (Clicking the "Stats" button again removes the information from the form.) This information includes the Version number (a Name dataset with VER=1 supports long place name records; an Address dataset with VER=1 uses long format address records); the Last Date on which the dataset was updated; the number of records in the dataset; and, for address and miscellaneous information datasets, the number of "Free Records"...that is, the number of records which have been deleted and are available for reuse.

The last line of the "Statistics" view shows the "Change Date" and two counters. The "Change Date" indicates the last time that the counters were reset. The first counter is the number of name records that have been changed since the "Change Date" and the second counter is the number of name records that have had subordinate records updated since that date. (A subordinate record is an address, comment, military, medical, etc. record). The button at the end of the line can be used to "Reset" the change date and counters.

To the right of each Path field are two buttons labeled: "<" and "Files". Clicking the "Files" button opens a viewing area at the bottom of the form in which the current dataset names for files in that group are displayed. You can change the names by typing over them. (NOTE: this will not change the names of the actual datasets on your hard drive...just the names that are stored in the table.) The names of files in the "Family Path" group can be prefixed by a drive ID. If that is done, then the "Family File Path" will not be used for locating the file. (This is to continue support for placing individual family file datasets on different diskettes which was permitted in previous versions of FHS.) The names for the datasets in the "Work", "Transfer" and "Report" groups are used for all family file setups in the table. Clicking the "Files" button again removes the list of dataset names from the form.

If you click one of the "<" buttons to the right of a file group path name, the program will open the FHSWFILE form to allow you to browse the directories on your drives. If the path for the group of files does not exist (that is, the directory does not exist) you will be asked whether the program should create the directory. If you reply "Y",

the program will create the directory (if the name is a valid one) and then open the FHSWFILE form for that directory.

**NOTE**: the length of each path name is still limited to 25 characters because the .PDF file format only allows 25 characters for those names in the Family Setup record.

Clicking the ADD button allows you to enter an 8-character code for a new Family File Setup after which an entry will be added to the setup table. The cursor will be placed in the Description field for the setup and the family file dataset names will be shown at the bottom of the form. The file path names and the family file dataset names will have the same values as were in the setup that was displayed when you clicked the ADD button.

If you click the "Delete" button, you will be prompted to verify that you want to delete the currently displayed setup from the family file setup table. If you reply "Y", the setup will be removed from the table, but the family file datasets will *not* be affected.

Clicking the "Initialize" button causes the program to attempt to initialize the family file datasets. This is the same type of initialization that was previously performed by the file update program, Main Menu selection F1 of earlier versions of FHS. The program will first verify that the four path names exist. If any do not, you will be prompted to verify that you want the directory described by the path to be created. After the paths have been validated, the program will attempt to initialize the .NAM, .ADR and .OTH datasets. This simply amounts to creating each dataset with a single "header" record. If any of the family file datasets currently exists, you will be prompted to verify that it is okay to continue, noting that all information currently stored in the dataset will be lost. You will also be asked whether the family file should support long place names and whether the address file should use Short (original) or Long address records. Upon successful completion of the Initialization, the family file "Statistics" will be shown at the bottom of the form.

Changes that have been made to the family file setup table can be saved to a .PDF file by clicking the "Save" button. You will be prompted to enter the name of the .PDF file that is to be created. If it currently exists, you will have to verify that it is okay to overwrite the current contents of the file.

Clicking the "Load" button will allow you to read the contents of a previously created .PDF file into memory. Any unsaved changes to the current family file setup table will be lost.

Clicking the "Report" button allows you to print either of two reports: 1) a report showing the contents of the family file setup table that is currently being used, including any changes that you have made or 2) a Family File Summary report for the current Family File.

The form is closed by clicking the "Return" or "Cancel" buttons. (The "Return" process assures that changes that have been made to fields on the screen will be transferred to the family file setup table in memory.) At this time, the list of family setups in the Main Menu form will be rebuilt to reflect any changes that were made.

# **FHSWPRNT**

This form is used to make changes to the Printer/Page Setup table. It performs the same function as Main Menu selection F3-C of the Sept 97 update to the Family History System; that is, it allows you to tell the program the dimensions of the page and its margins, the type, size and style of font, and the characters that will be used to "draw" lines and boxes on printed charts. There is no need for the printer codes now, because all printing is done through standard windows printers drivers which do not require that level of control over the printer.

The format for the printer definition file (FHSPRINT.PDF) has been changed now, making the .PDF files used by FHSWIN incompatible with those of the Sept 97 update. This should present little difficulty, as the new format should be simpler to use. For instance, measurements are now given in inches or centimeters instead of characters so that a change in font size does not require adjustments to page sizes or margins.

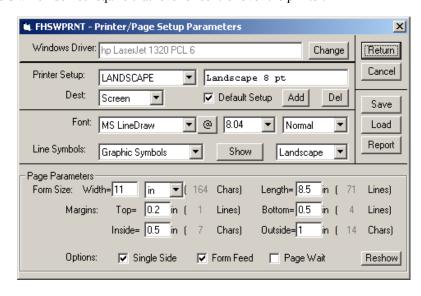

This form is called from the Main Menu, using the "Printer/Page Setup" item in the drop down menu for "File". It can also be called from the FHSWRPGM and FHSWUTIL forms by clicking the "Change" button to the right of the current "Setup" name.

The first line of the form identifies the current default Windows printer. To the right of the printer name is a "Change" button that can be used to open a standard Windows form for selecting a printer. This printer name is associated with the active printer setup when it is saved in the printer definition file but it is not used to select a printer when a setup is chosen. Whenever you select a printer/page setup (e.g. from the FHSWRPGM or FHSWUTIL forms) the active printer remains the current default Windows printer.

The current printer/page setup is identified on the second line of the form. If there are multiple setups, clicking on the setup name opens a drop down list from which the other setups can be chosen. The setups are listed in the alphabetical order of the setup name. On the line below the setup name and description are fields for identifying the default destination for reports printed using the setup (Screen, File or Printer) and a "Check" box to indicate that the current setup is the default setup when the printer definition file is read from disk.

The "Add" and "Del" buttons, to the right of the "Default Setup" item, are used to add a new setup to, or remove the current setup from the printer/page setup table. There is effectively no limit to the number of setups that you can define.

The next portion of the form identifies the font that will be used to print reports. Clicking on the current font name will open a drop down list of fonts that are available with the current printer driver. This list is recreated whenever you select another windows printer. As a result, the font that has been associated with a setup may not be valid for the current printer. In that case, the selected font will be the one that results when the program attempts to assign the setup font to the active printer. The displayed font will become associated with the current setup if you Save the setup, select another setup, or leave the program by clicking the "Return" button.

The FHS reports and charts still require the use of a "Fixed Width" font in which each character takes the same amount of space on the report line. The "MS Line Draw" font distributed with recent versions of Windows is an appropriate font for these reports. Other fixed width fonts are available which simulate proportional fonts such as "Times".

Clicking the "@" button to the right of the font name opens a table showing the character set for the current font. Click the "@" button again to close the table view.

To the right of the font name field are fields showing the current font size and font style. Clicking on either of these will open a drop down selection list for changing the item. If you select a font size, the font size will be applied to the current printer and the resulting printer font size will be redisplayed. The resulting value may not be the same as the one selected if the printer font does not print with the chosen point size.

Below the font style field is an item for selecting the "orientation" of the page. It can be set to "Portrait" or "Landscape" where Portrait orientation has the printline parallel to the shorter side of the page and "Landscape" orientation has the printline parallel to the longer side of the page. If an error is returned to the program when it attempts to set the Orientation property of the printer, then the value shown will be "Unsupported".

Below the font name is field labeled "Line Symbols" which identifies the symbol set for the characters that will be used to print lines and boxes in FHS charts. Clicking the current symbol set name opens a drop down selection list of choices: Typewriter, Graphic, Graphic 2 and Custom. The "Custom" setting is only used to designate a symbol set which has been modified by you. The "Typewriter" symbols are common symbols that should be supported by any font. The "Graphic" symbol set is taken from the symbol set that was used for the screen font under MS DOS. It includes standard single and double line graphic symbols. The "Graphic 2" symbol set would be supported by some international character sets which do not include the "double line" symbols.

Clicking the "Show" button next to the symbol set name opens a viewing area on the bottom portion of the screen in which the chart drawing symbols are shown. There are actually three sets of symbols: "Line Drawing Symbols", "Box Drawing Symbols" and "Hilited Box Drawing Symbols". The "Hilited" symbols are used to draw boxes along the "relationship path" in family path charts that include siblings. The "<" and ">" buttons in the lower right corner of the form can be used to cycle among the three sets of symbols. The symbols can be displayed in three different forms: as single characters (shown using the currently chosen font), as the decimal representation of the ASCII value for the symbol, or as the two character "Hexadecimal" representation of the number for the symbol. The button in the lower left corner of the form can be used to cycle through the different representations.

While the symbols are shown on the form as characters, the font may be changed to see if the chosen symbol set is properly supported by the font. The characters will be redisplayed using the chosen font. Each symbol may be customized by entering a value in the field for the symbol in the currently chosen representation (character, numerical or hex). The display of line/box drawing symbols can be removed by clicking on the "Hide" button, which will then become a "Show" button once more.

When the line/box drawing symbols are hidden, the lower portion of the form shows several "Page Parameters" that are used to identify the page size, the margin settings, and some other printing options. The settings include: Form Size (Width and Length), Margins (Top, Bottom, Inside and Outside) and Options ("Single Side", "Form Feed" and "Page Wait"). To the right of the "Width" field is an item that identifies the units in which the page size and margin settings can be entered. Clicking on the current unit size opens a drop down list of options for the unit: inch of measurement: "in" (inches), "cm" (centimeters) and "mm" (millimeters). The measurements should be entered in decimal values of these units. For example, an 8 ½" page width would be entered as 8.5. To the right of each measurement is a field indicating the number of characters or the number of lines represented by the measurement using the current font size. Changing the font size will result in automatic adjustments to these counters.

The option settings are check boxes (clicking on the box toggles it on and off) for selecting the options:

Single Side - which indicates that the report or chart is being printed on one side of the paper. If this option is not checked, then the program would alternate the "inside" and "outside" margins between the left and right sides of the paper and when you print a report or chart, you will be given the option of printing only even pages or only odd pages.

Form Feed - which indicates that the report program will advance to the top of a new page using the "new page" option for the printer. If this option is not checked, then the program will advance to the top of a page by printing blank lines to "fill" a page.

Page Wait - which indicates that the report program should pause at the end of each page and continue printing when a key on the keyboard is pressed. (Pressing the ESCape key would terminate the printing and pressing the PGDN key would continue printing *without* the pause at the end of each page.

The "Save" and "Load" buttons on the right side of the form are used to perform file operations. Clicking the "Save" button will open a file browse form for assigning a name to a .PDF file in which the current printer setup table will be written. Clicking the "Load" button will again open a file browse form, to identify a current .PDF file whose contents are to be used to replace the current printer setup table.

The "Report" button opens a FHSWRPTM form for printing a report showing information from the current printer/page setup or for all setups in the current table. The "Report" button is disabled if form FHSWPRNT was opened from the FHSRPGM or FHSWUTIL forms.

The form is closed by clicking the "Return" or "Escape" button. If there are any unsaved changes to the printer symbols or page parameters for the current setup when the "Escape" button is clicked, they will be restored to the values from the setup table and the form will remain on the screen. Clicking the "Escape" button again will close the form.

# **FHSWFILE**

This form is used to "Browse" your disk drives to locate existing files. The upper left portion of the form describes the "TYPE" file that is to be located. Below the file type is a field in which the file name (or dataset name) is entered. The original value for the file name will be the current name for that type file in the "file name table".

To the right of the file name is a "Disk Drive" selector and below that is a "File Path" selector which are initialized with the current drive and directory for the type file being located, as indicated by the current family file setup.

Below the file name is an area in which files are listed that are in the currently selected drive and path. Associated with each file type is a fixed suffix that files of that type are expected to have. The list of dataset names initially shows all datasets (in the current drive and path) that have that suffix. If you double click on the file name field, then

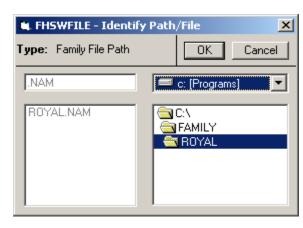

the list expands to a list of all files in the current path. Double clicking on the file name field again will restore the list of datasets with the characteristic suffix.

The "OK" and "CANCEL" buttons are used to return control to the calling program/form. Clicking the CANCEL button has the same effect as pressing the ESCape key. Clicking the OK button has the same effect as pressing the Enter key.

# **FHSWMSG**

This form is used to display FHS messages on the screen. The messages are the same (and come from the same type .MDF file) as with the Sept 97 update of FHS. Some messages are only informational and only require that you press a key on the keyboard (or click on a portion of the message text) to allow the program to continue. These messages are usually denoted by a trailing ellipsis (...) after the message text. In some cases, a single key response is expected. (e.g. "Y", "N", "1", "2", etc.) Clicking on an area of the message will have the same effect as pressing the Enter key or the space bar...that is, the program will receive the "default" response to the message as specified in the .MDF file. Clicking on the "X" at the right side of the form header will generate the same response as if you pressed the "ESC"ape key, which is usually interpreted as a request to terminate the processing of the utility function. If you hilite a single character of the message text using the mouse and release the mouse button, then that character will be returned to the program as your response.

You can reposition the message form to a different area of the screen by holding the mouse button down with the mouse indicator in the message form header and dragging the message to the desired location. The location of the top center of the message will be saved and used to determine the location of the next message that is displayed.

# **FHSWMSGD**

This form is used to display "messages" which require multiple key responses, usually in the form of data fields that must be filled in. When there is more than one field, you can move from one field to the next by pressing the TAB key. Pressing the Enter key will indicate that you have completed filling in the information. If you click the "X" on the right side of the form header, the program will receive the same indication as if you had pressed the ESCape key.

The form may be repositioned on the screen. The location on the screen when the data entry is completed will be the location that will be used for the next appearance of the form.